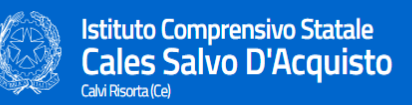

# Indicazioni operative per l'accesso e l'utilizzo dell'applicazione Google Meet

Animatore digitale: Prof. Domenico Aprea

# **1. INTRODUZIONE**

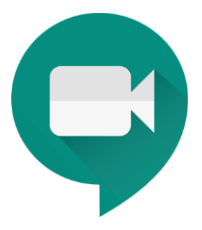

Google Hongouts **Meet** è una applicazione che permette di gestire riunioni virtuali fino a un massimo di 250 persone connesse contemporaneamente, con la possibilità di poter gestire live-streaming e teleconferenze.

# **2. ACCESSO**

Per accedere a Meet è possibile:

- scrivere nella barra del motore di ricerca Google il seguente indirizzo

## [www.meet.google.com](http://www.meet.google.com/)

- oppure, in alternativa, cercare la corrispondente icona nel menù delle **applicazioni di Google**, accanto al simbolo dei nove puntini

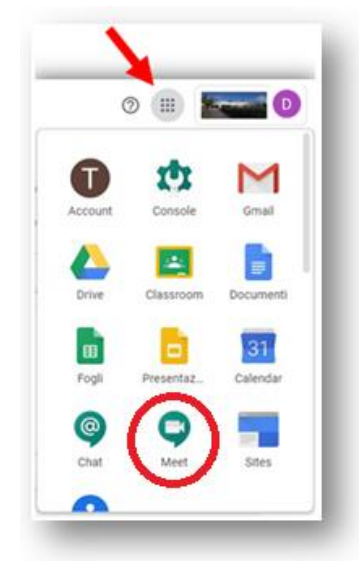

### **3. AVVIARE UNA RIUNIONE**

Una riunione con Meet può essere avviata in due differenti modi:

1- Tramite **link di accesso** alla video-lezione (da far pervenire ai partecipanti in modi diversi);

2- Tramite pianificazione della riunione mediante Google Calendar (a tal proposito è possibile visionare le indicazioni operative del file "*Primo utilizzo di Google Calendar*")

### ISTRUZIONI DOCENTI PER L'AVVIO DI UNA RIUNIONE TRAMITE PC

Per avviare una riunione Meet dal PC, bisogna:

- cliccare sul pulsante **"+ Partecipa a una riunione o avviala"**, presente nella schermata di Meet una volta lanciata l'applicazione;

- Autorizzare (se richiesto) l'uso di **microfono e fotocamera** , ed eliminare la maschera di richiesta.

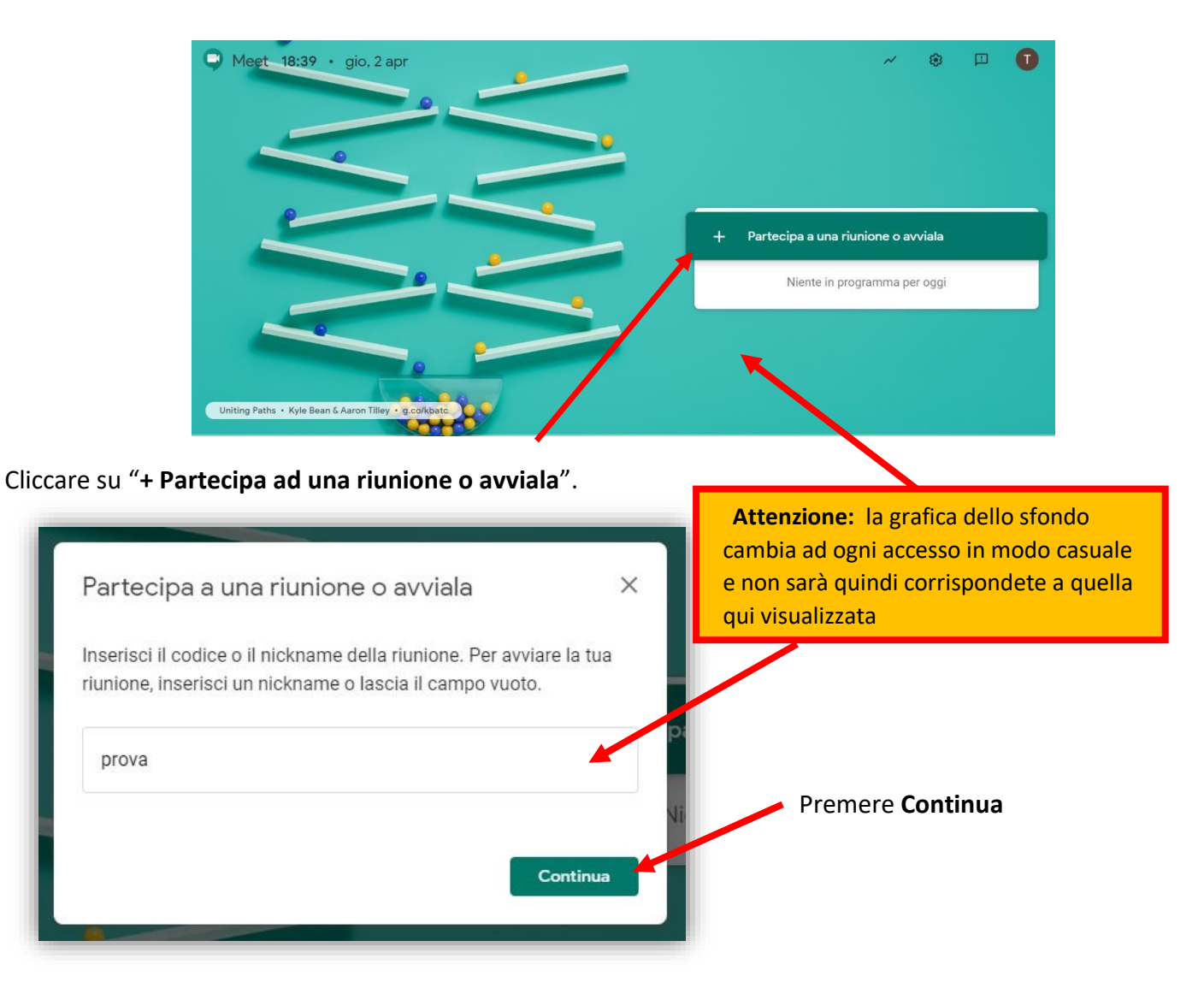

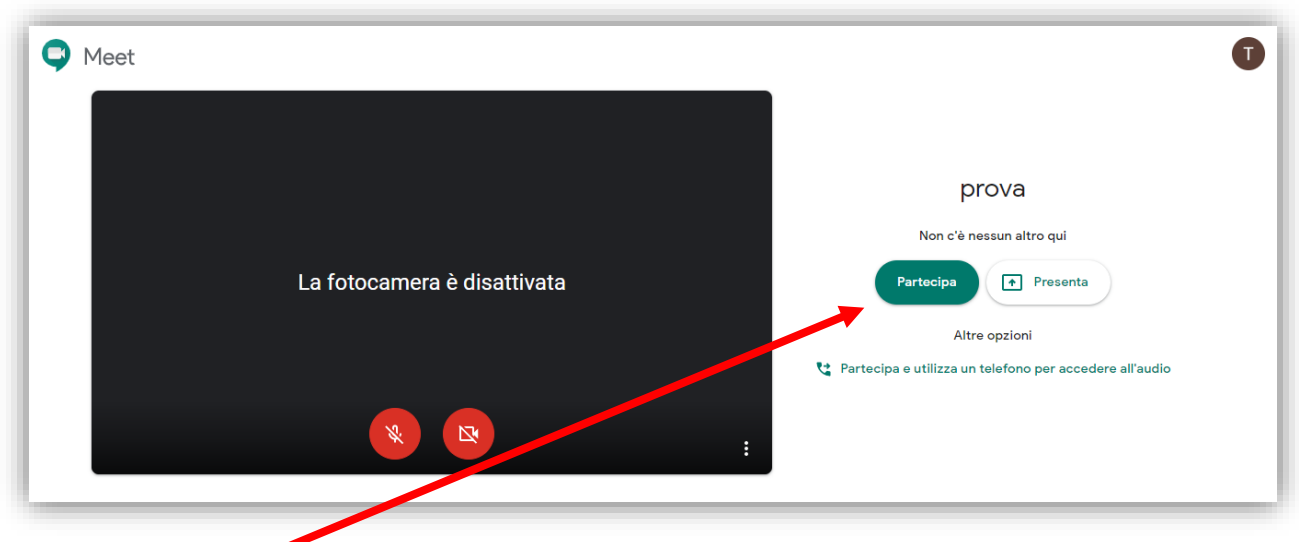

## Cliccare su **Partecipa**

Viene visualizzata una maschera con il **link alla videoconferenza**.

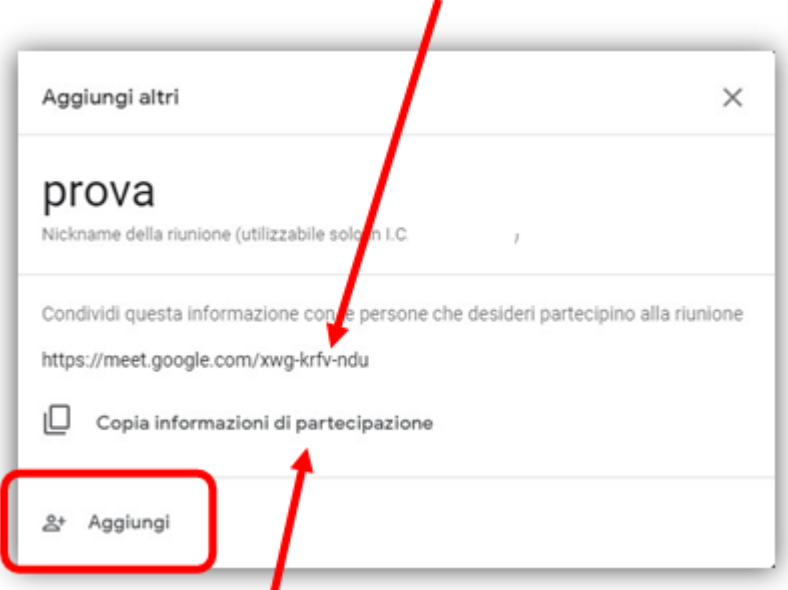

E' possibile far partecipare gli alunni alla videolezione:

- Copiando il **link** e inviandoglielo (tramite WhatsApp, messaggistica, Classroom, Registro Elettronico,…). Cliccando sul tasto "**Copia informazioni di partecipazione**" si è sicuri di copiarlo correttamente.

- Premendo il tasto "**Aggiungi**" è possibile selezionare le singole persone e/o i gruppi interni all'organizzazione (es. gruppi classe), a cui verrà inviata la mail d'invito. Al termine della selezione degli utenti bisognerà cliccare su "**Invia Invito**"

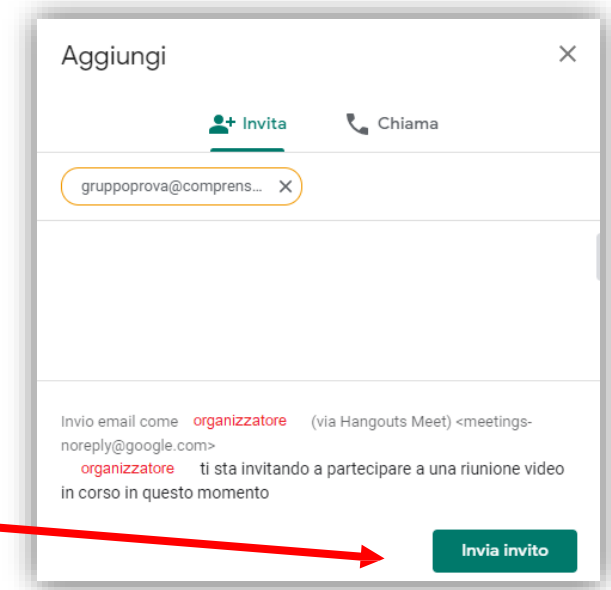

Il docente che ha organizzato la riunione dovrà, man mano che gli alunni si collegano, autorizzarli all'ingresso nella video-conferenza.

# ISTRUZIONI DOCENTI PER L'AVVIO DI UNA RIUNIONE TRAMITE SMARTPHONE

Per avviare una riunione Meet tramite cellulare è necessario:

- Scaricare l'applicazione "**Meet**" da *Playstore* per *Android*: da *AppleStore* per *iOS*

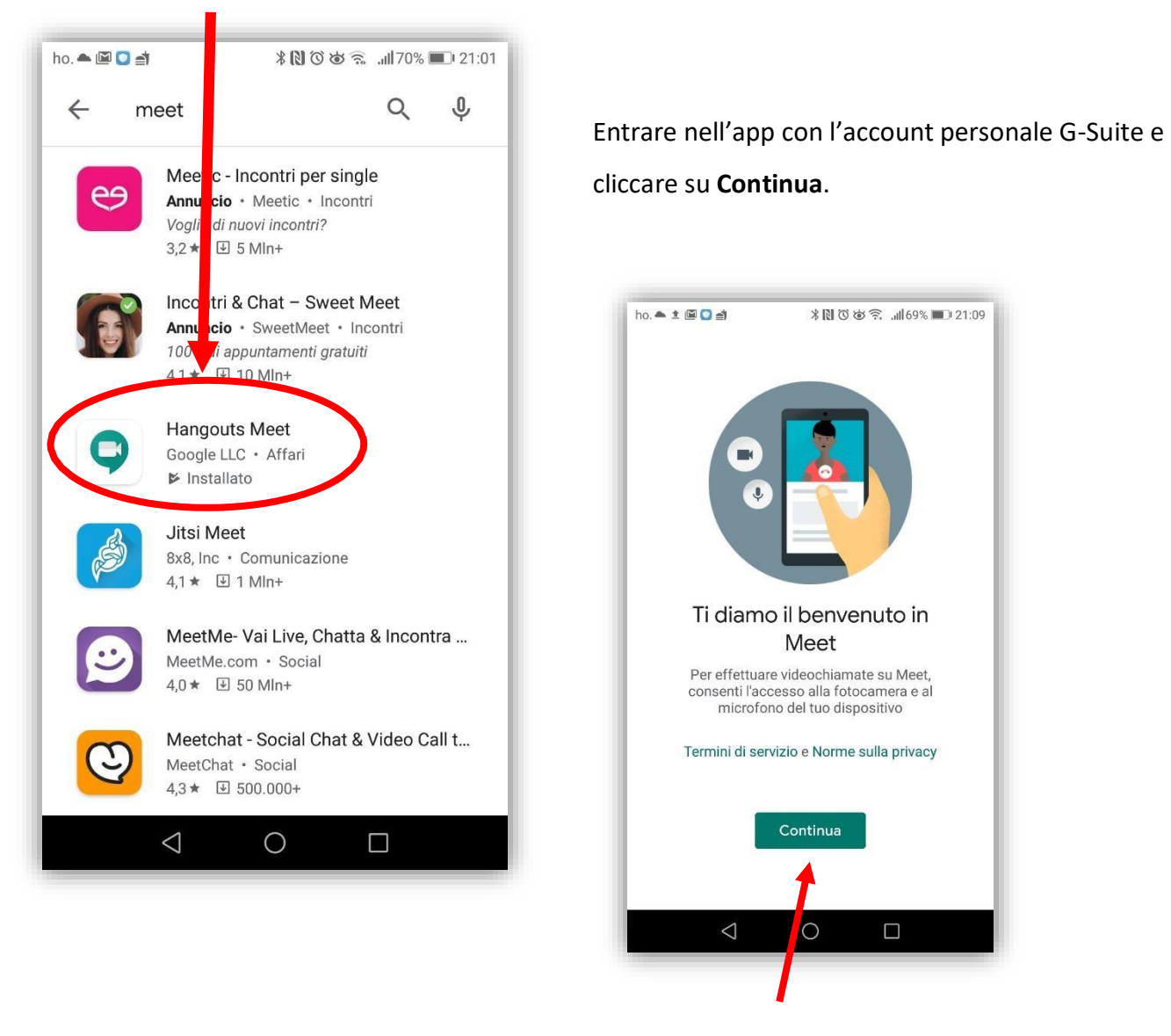

- Autorizzare l'utilizzo della **fotocamera** e del **microfono** del dispositivo:

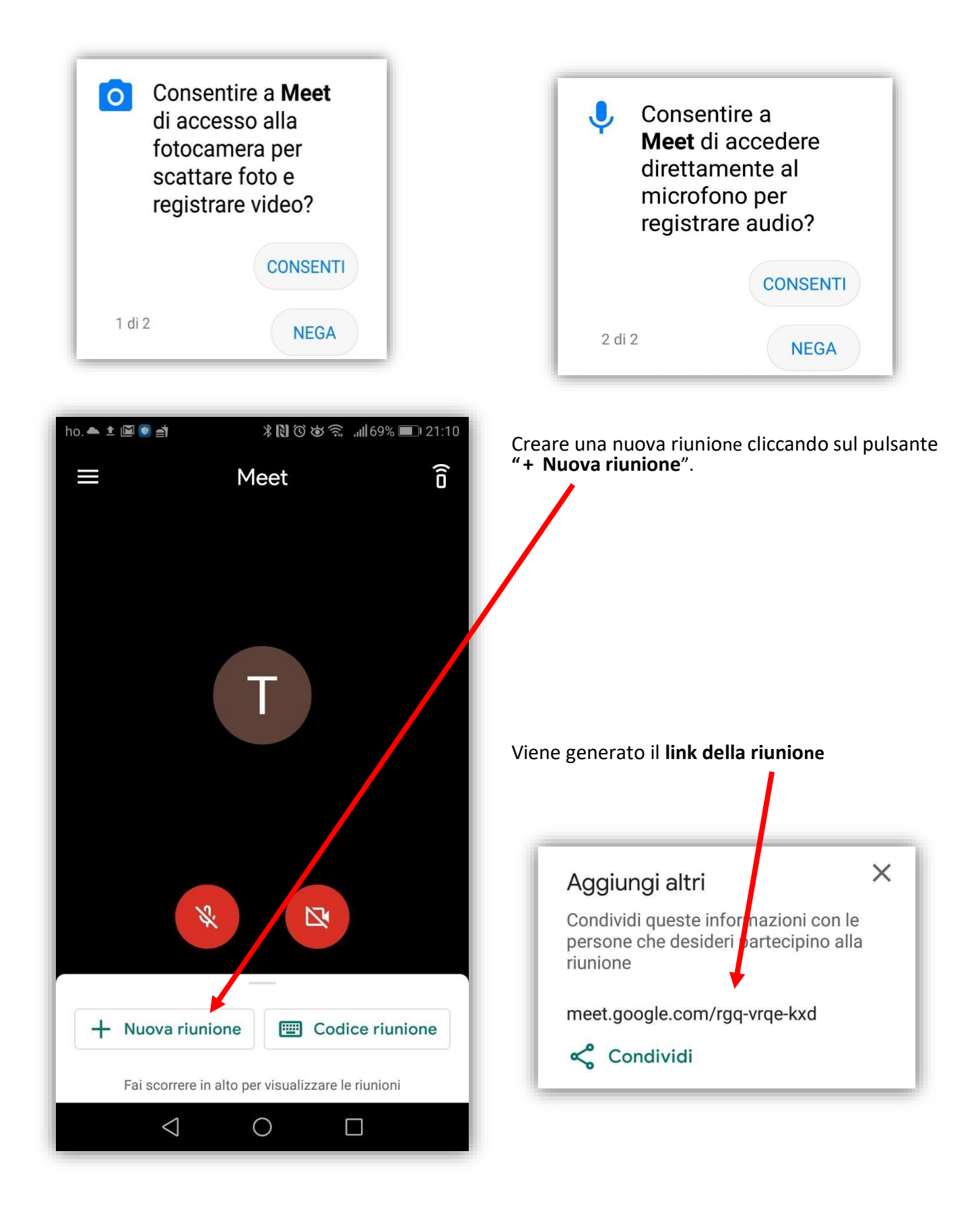

Attraverso il pulsante "**Condividi**", il link può essere comunicato attraverso molti canali, compreso WhatsApp, G-mail , ecc …

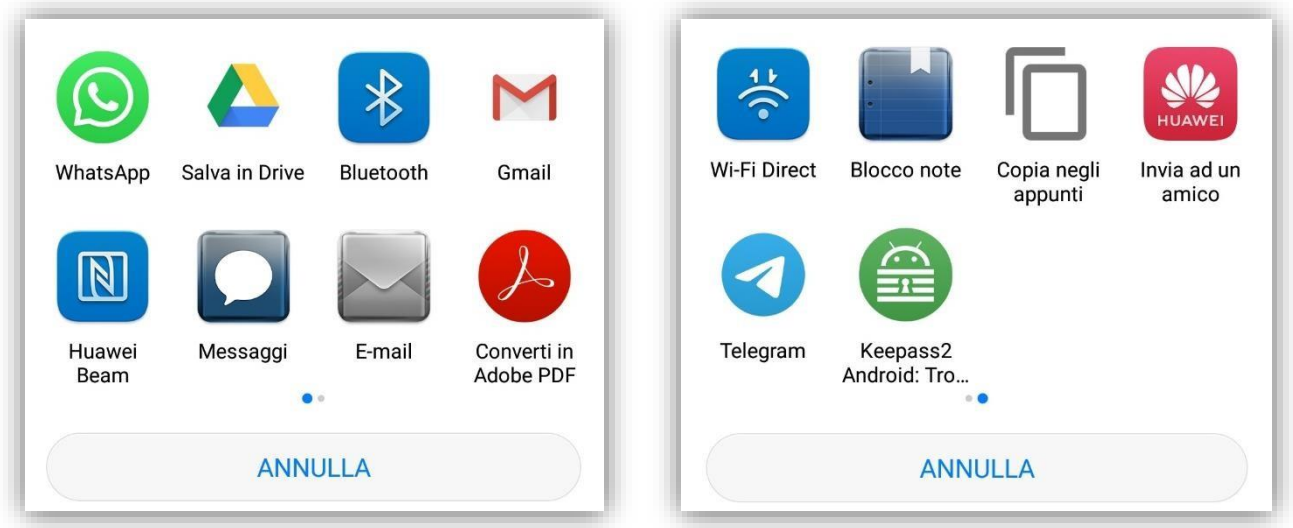

#### ISTRUZIONI ALUNNI PER LA PARTECIPAZIONE AD UNA LEZIONE

- Se l'alunno è stato invitato tramite l'invio di una mail, troverà sulla propria casella di posta elettronica **G-mail** con dominio **@icscales.edu.it** una mail d'invito, contenente il **link** alla riunione.

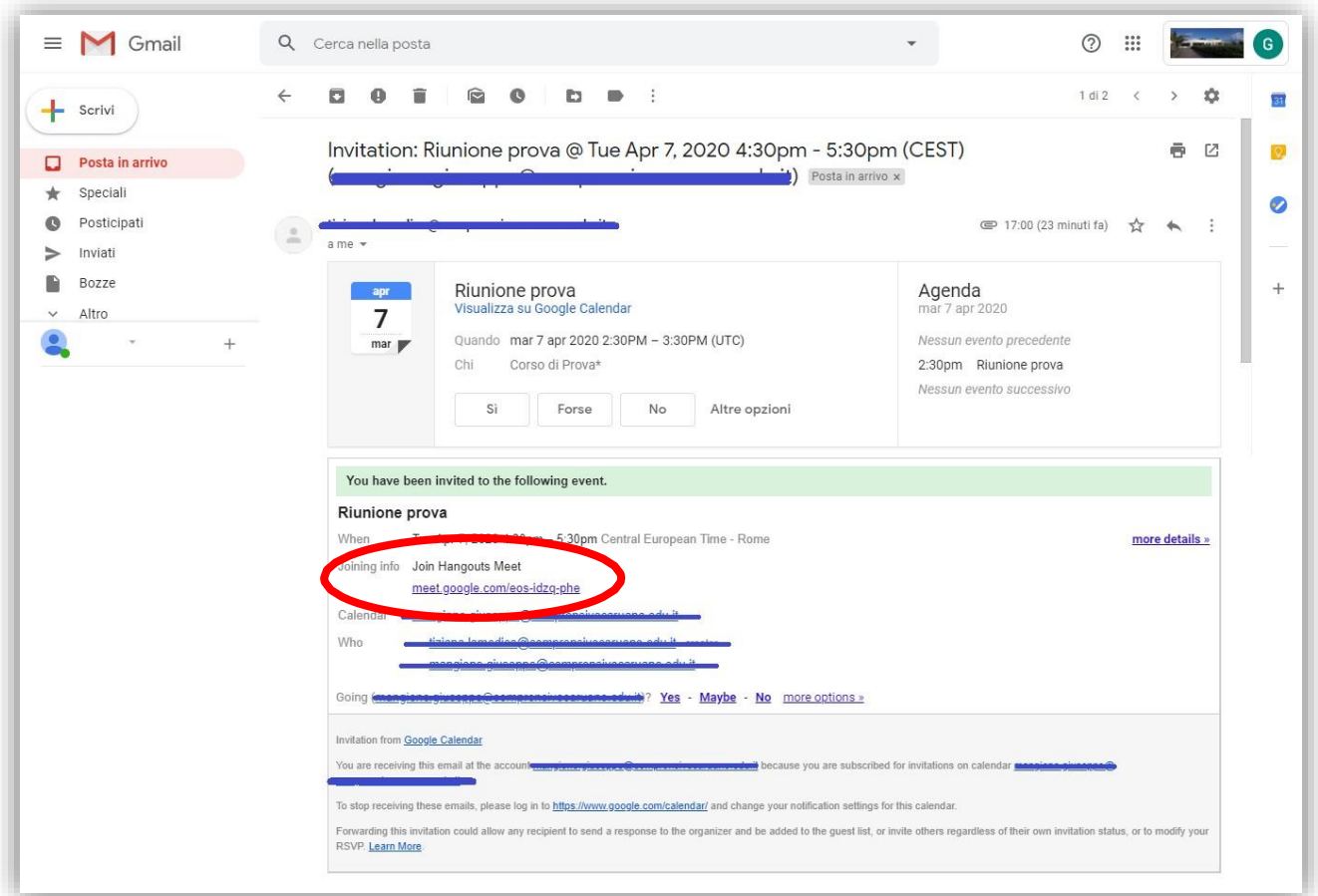

Cliccando sul link verrà direttamente indirizzato alla videoconferenza di Meet, cui potrà partecipare cliccando sul pulsante "**Partecipa**"

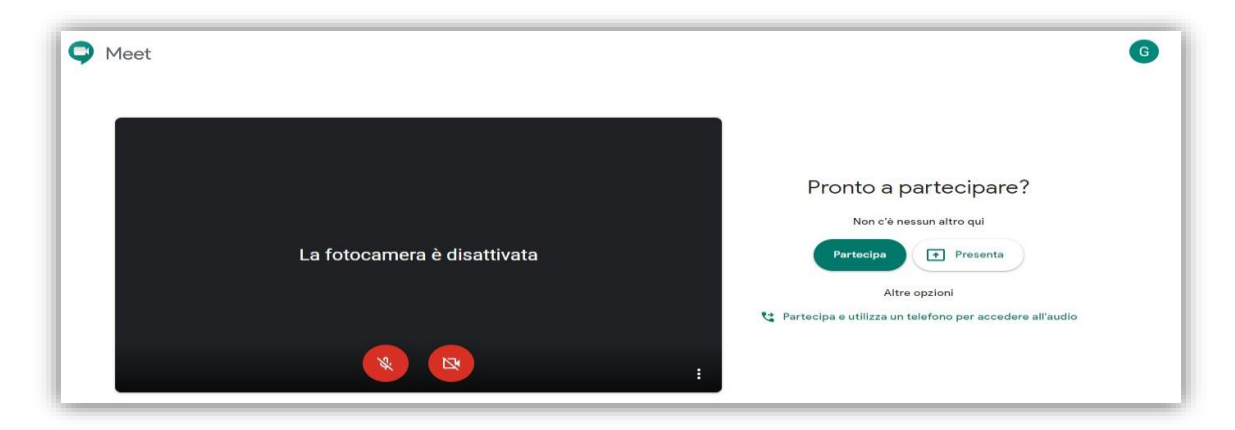

- Se la partecipazione dell'alunno è avvenuta tramite l'invio di un **link di invito** alla riunione, una volta ricevuto il link basterà cliccarci sopra o copiarlo nella barra degli indirizzi del motore di ricerca Google. Se si accede da cellulare, la prima volta, sarà necessaria l'installazione dell'app se non già presente. - Se la partecipazione avviene tramite l'utilizzo del "**Codice riunione**" (non è un collegamento cliccabile, ma solo il codice identificativo della stanza virtuale), l'alunno dovrà inserirlo nella sezione corrispondente.

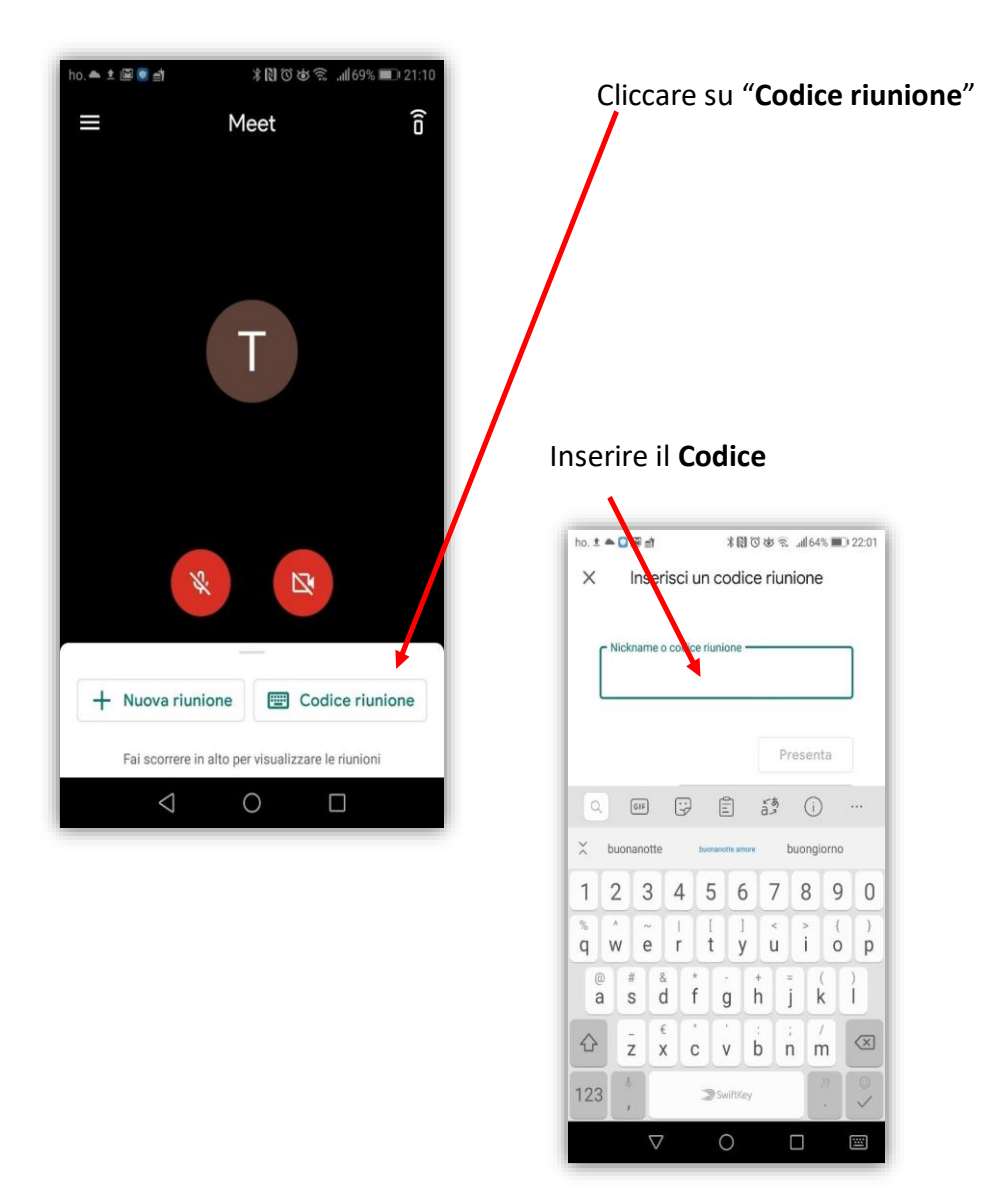

#### **4. UTILIZZO E FUNZIONALITA'**

#### PRINCIPALI PULSANTI

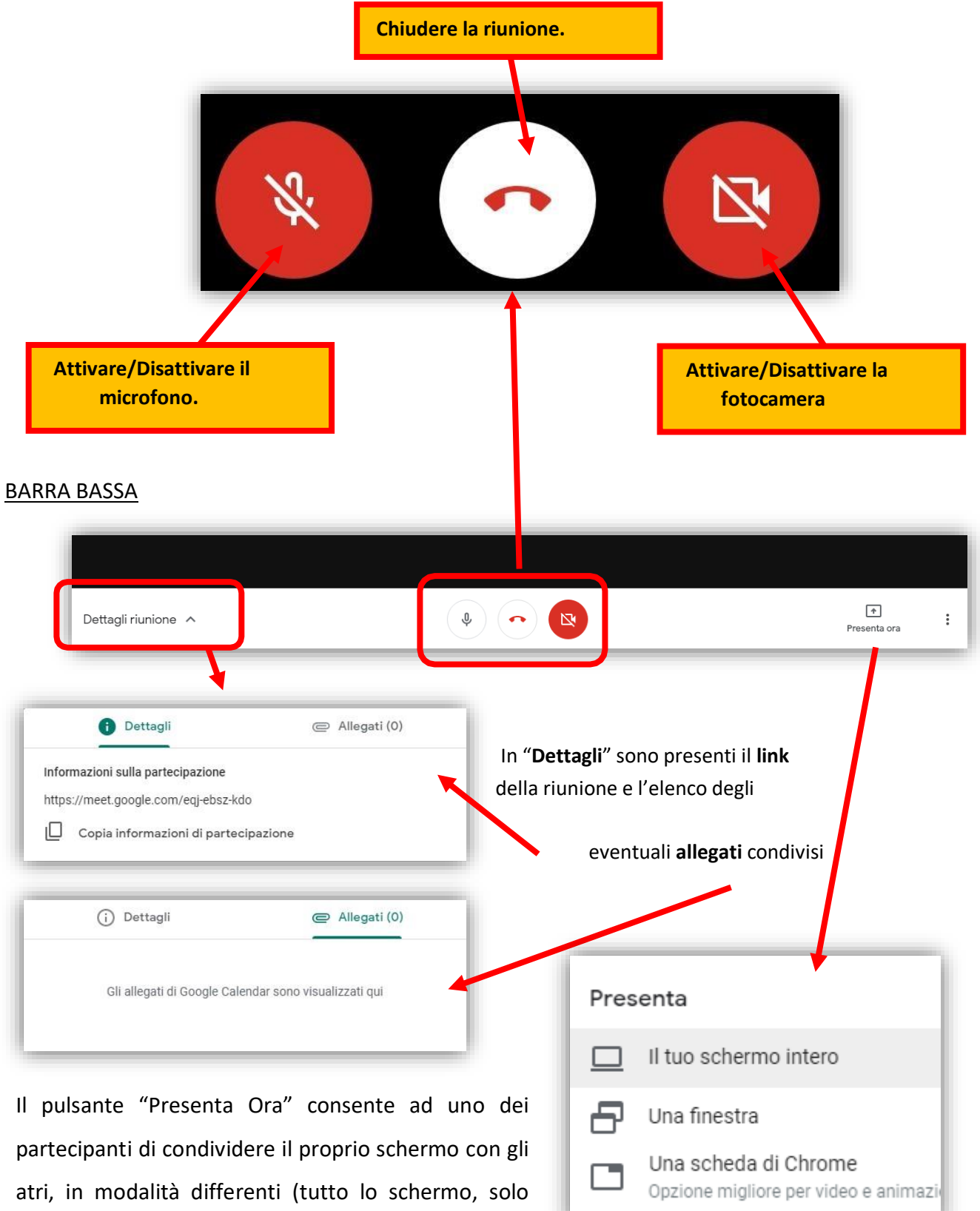

una finestra, una scheda di Google Chrome).

Cliccando sul simbolo dei tre puntini, posto sulla destra, si aprirà un menù di controllo di varie funzionalità, di seguito descritte:

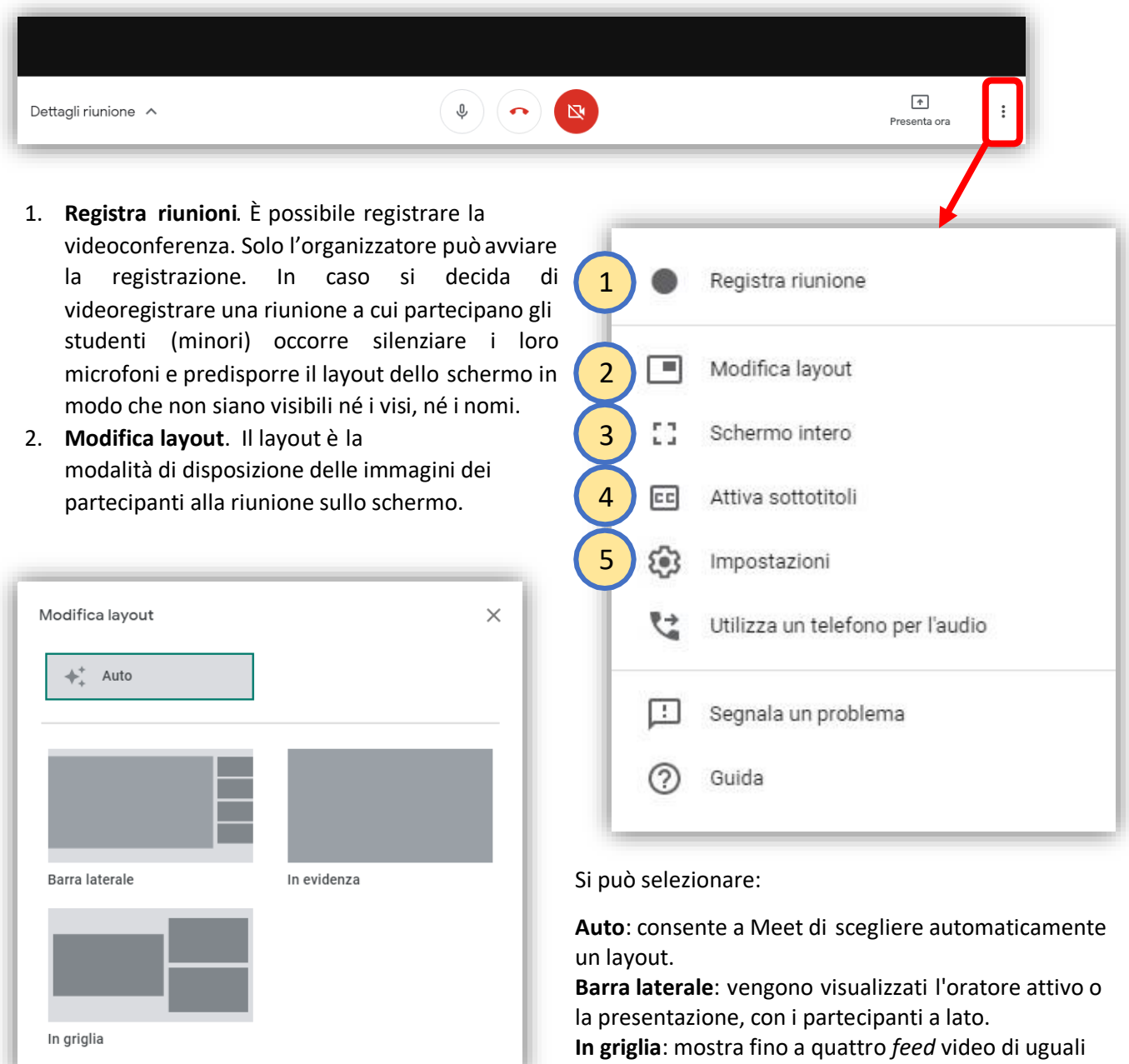

dimensioni , quando non ci sono presentazioni in corso. Se è in corso una presentazione, lo spazio nella finestra è interamente occupato e a lato vengono mostrati al massimo tre partecipanti.

**In evidenza**: l'intera finestra è occupata dalla presentazione, dall'oratore attivo o dai *feed* fissati. È quello da utilizzare quando si registra la videoconferenza in presenza di minori.

- 3. **Schermo intero** . Attiva/disattiva la modalità a schermo intero.
- 4. **Attiva sottotitoli**. Funziona solo in inglese
- 5. **Impostazioni**. Permette di regolare le impostazioni del microfono e della videocamera.

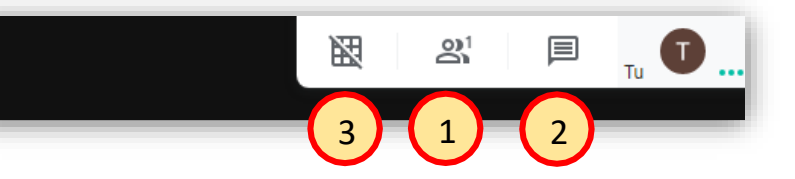

1. Visualizza sulla destra dello schermo **tutti i partecipanti** alla riunione. È possibile silenziare i microfoni dei partecipanti. Conviene disattivarli soprattutto se si rilevano rumori di fondo o ritorni audio durante la riunione video. L'audio può essere disattivato solo dall'organizzatore, cliccando sul microfono rosso accanto ai nominativi dei partecipanti. Per motivi di privacy, l'audio può essere riattivato solo dall'interessato. Occorre, quindi, chiedere al partecipante di riattivare l'audio.

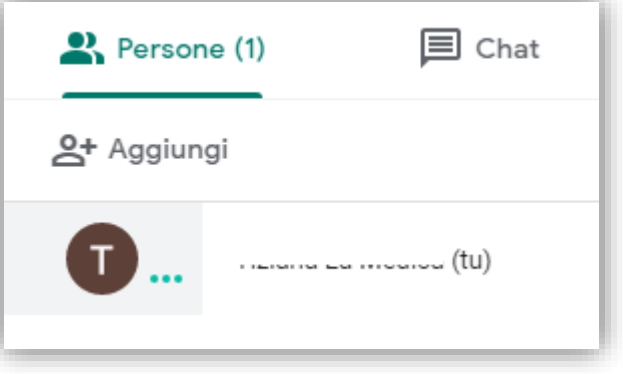

Nell'immagine in miniatura di un partecipante, facendo clic su **Fissa** lo si posizionerà in cima all'elenco.

2. **Avvia/visualizza una chat**. Permette di comunicare tramite Chat

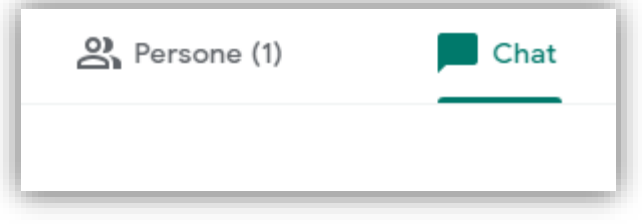

3. **Griglia di visualizzazione**: È possibile visualizzare tutti i partecipanti ad una riunione disponendoli a scacchiera sullo schermo. Per farlo, occorre aggiungere un'estensione a Google.

Accedere al **ChromeWebStore** [\[https://chrome.google.com/webstore/category/extensions?hl=it\]](https://chrome.google.com/webstore/category/extensions?hl=it).

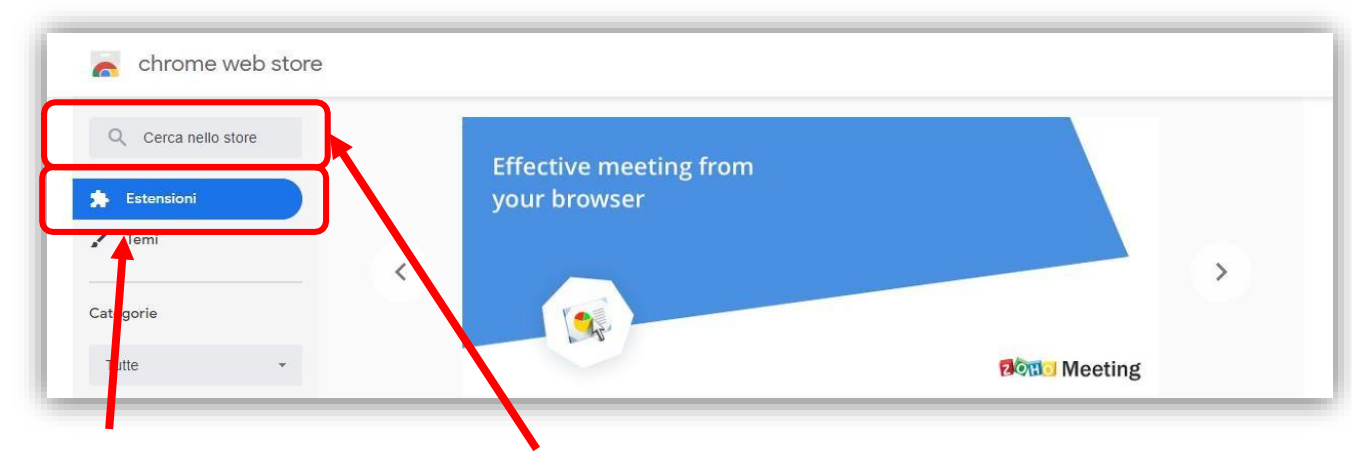

In **Estensioni**, cercare nello store: "**Grid View**"

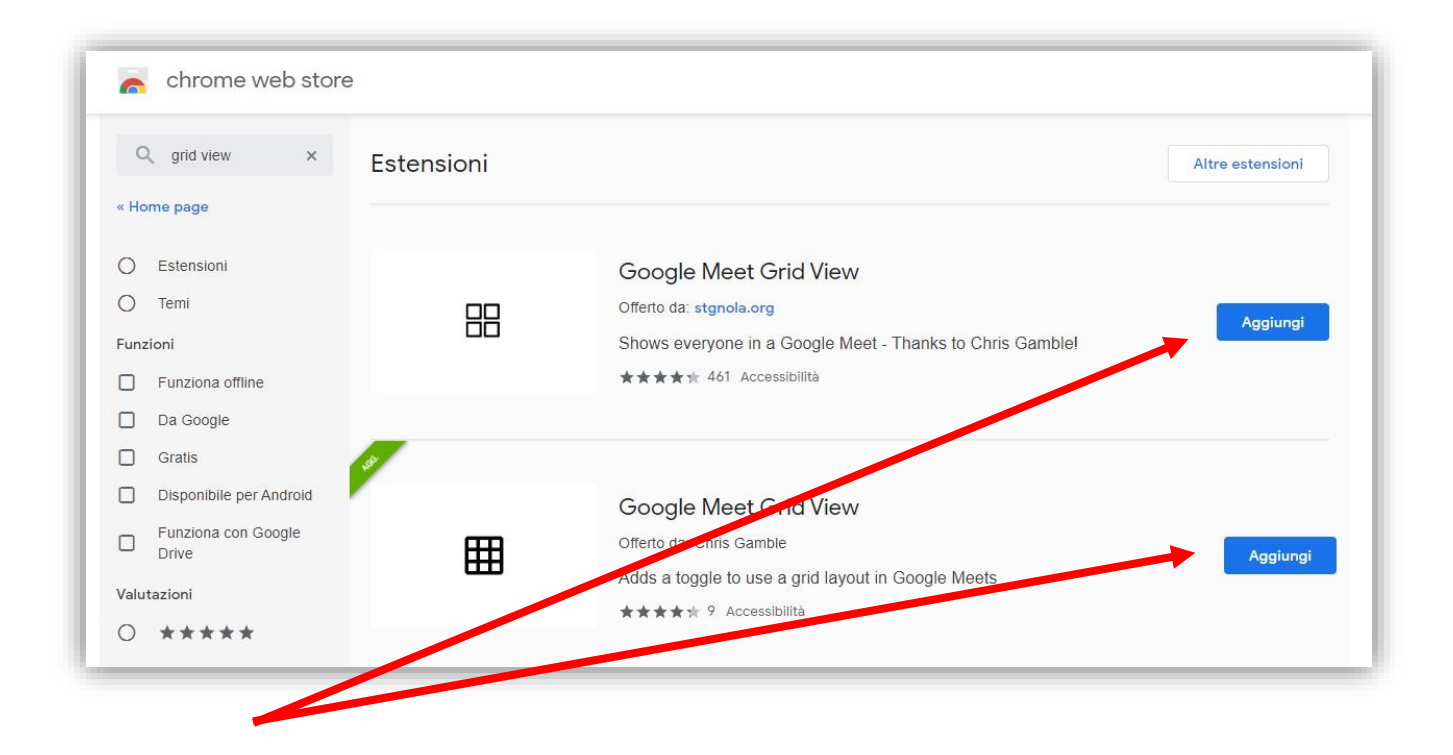

Cliccare su **Aggiungi** (entrambe le estensioni sono equivalenti). La griglia viene gestita dal pulsante della barra alta di Meet, indicato nella foto con il numero 3.